Have the file open in Encompass.

Right click on the screen on the internet site and a pop up will show "Print".

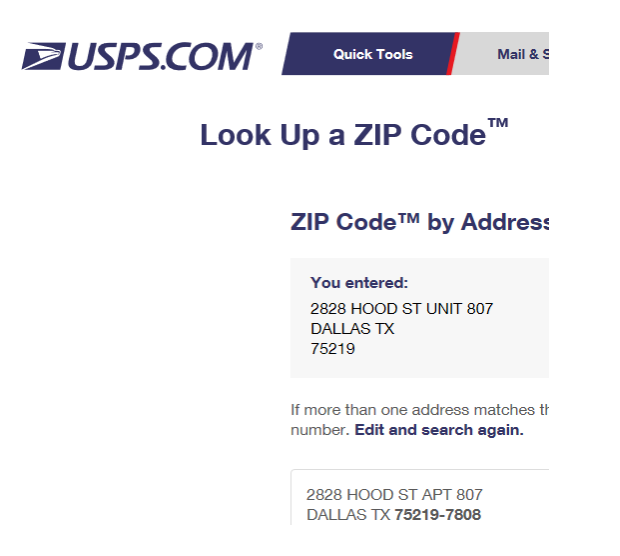

In the top corner you will select Encompass Efolder.

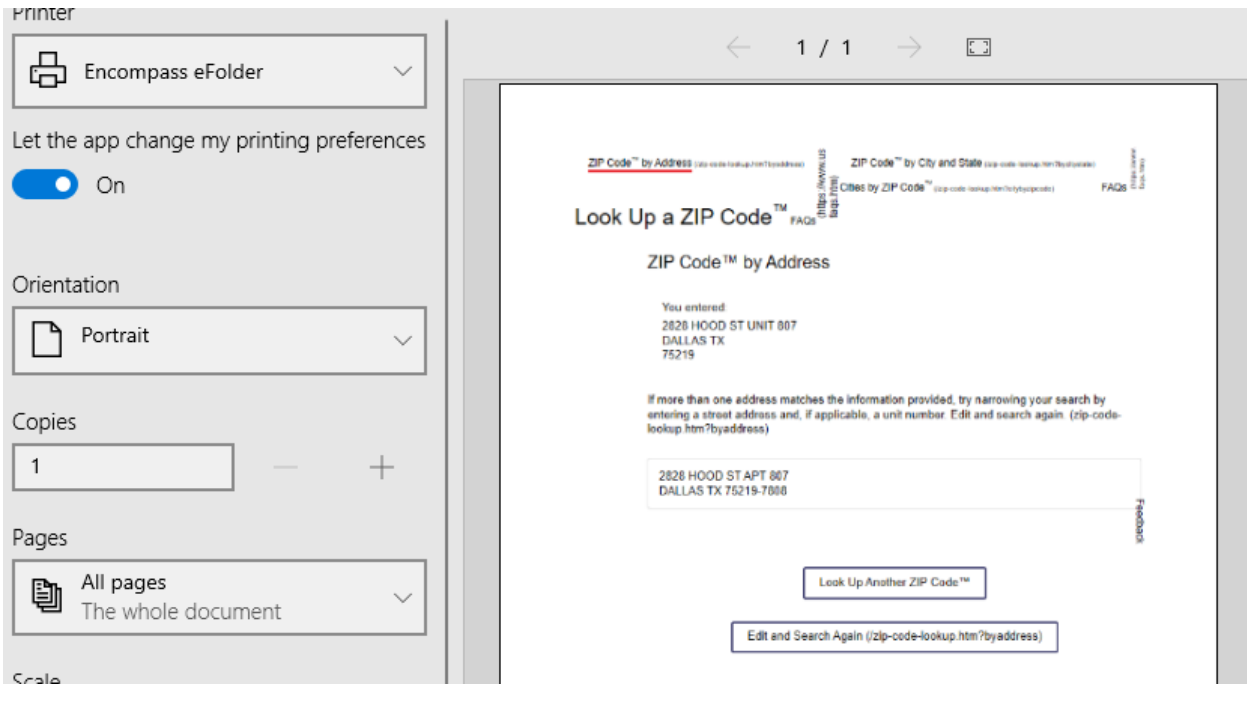

It will then prompt you to login into Encompass.

You made need to watch the banner at the bottom of the screen for the Encompass pop up. Then add your password.

Type in label for doc from internet "USPA Verified". Tag the loan so the bar turns blue. Then click the Add File button.

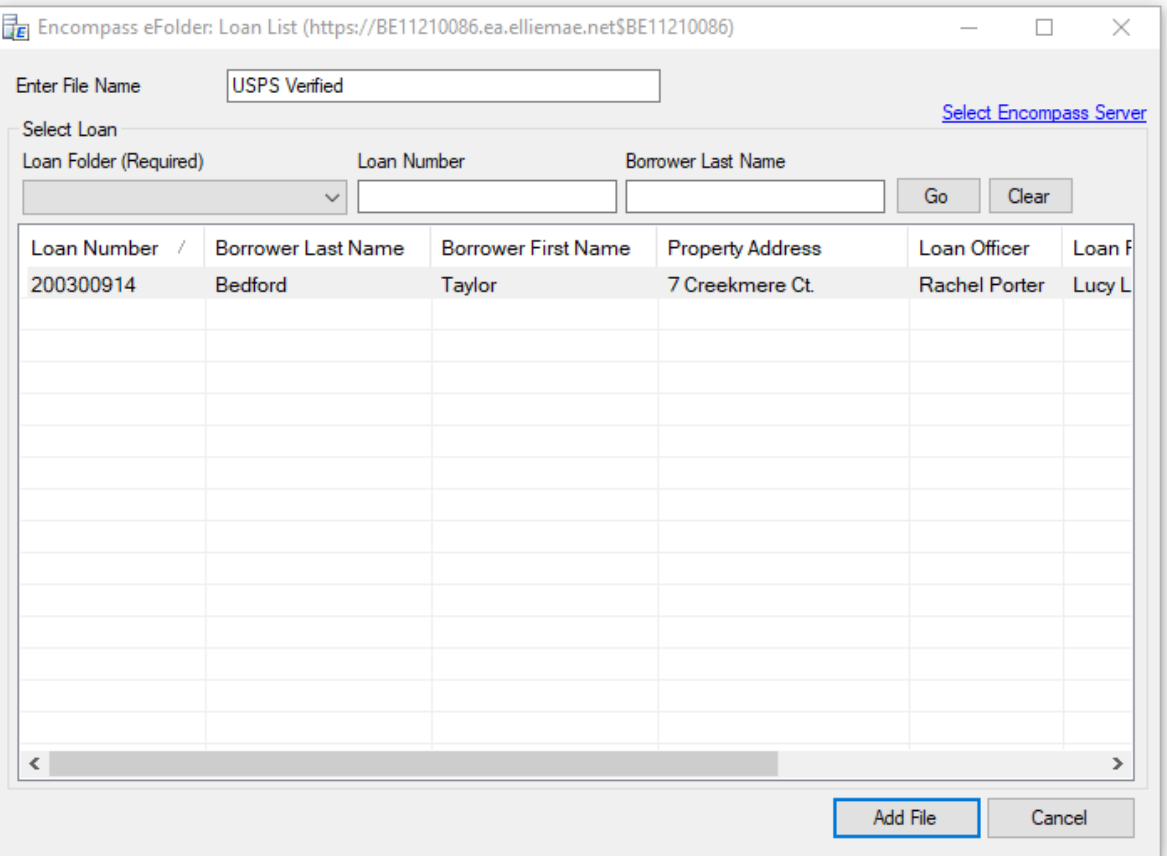

## Click "Add as Unassigned" and then Click Continue

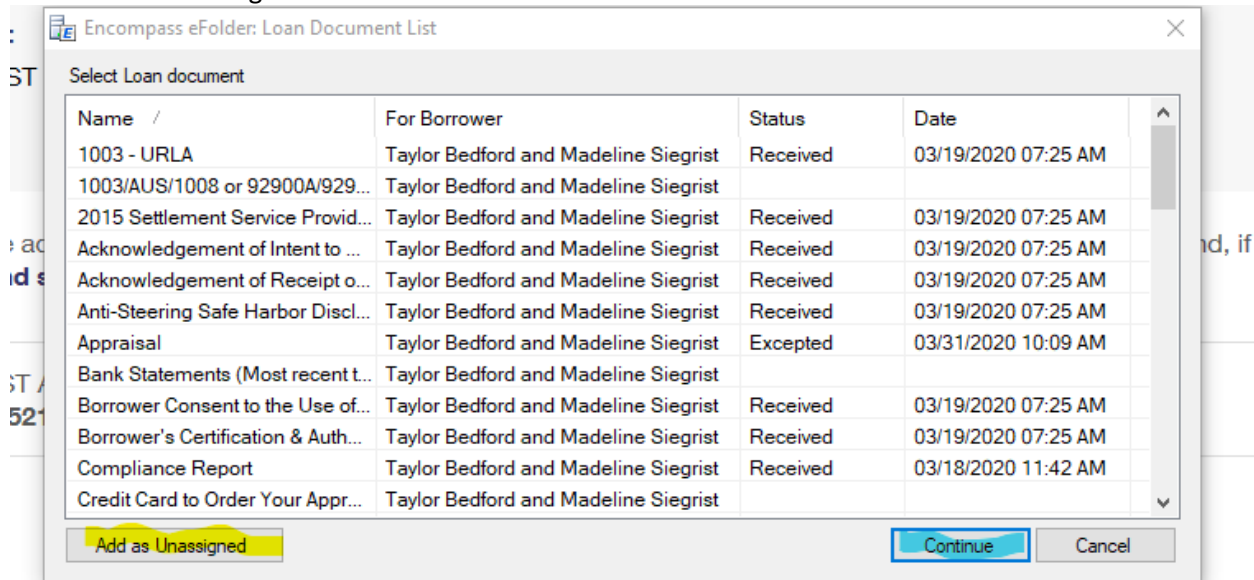

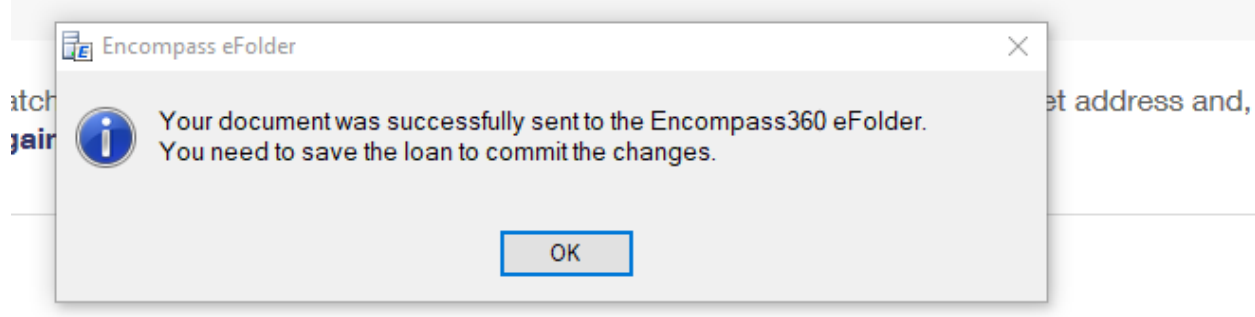

The document will then be in the unassigned section of the file manager in the Efolder. You may then add a placeholder and place the verification in the place holder.

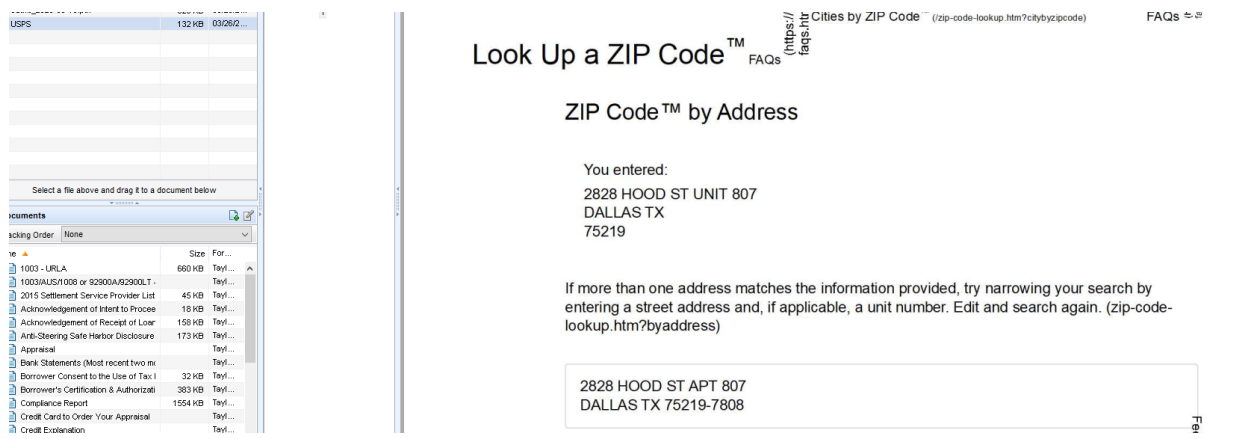